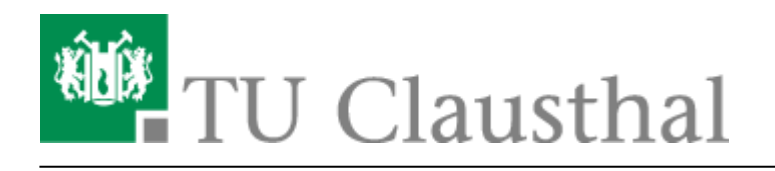

## **Exchange Kalender freigeben**

Damit andere Benutzer auf Ihren Kalender zugreifen können und es Ihnen möglich ist, Termine mit Ihren Kollegen abzustimmen, müssen Sie Ihren Kalender für die E-Mail-Accounts Ihrer Kollegen freigeben.

- 1. Öffnen Sie ihren Kalender in Outlook.
- 2. Wählen Sie ihren **Kalender** mit einem **Rechtsklick**, anschließend klicken Sie auf "**Eigenschaften**".
- 3. Es öffnet sich ein Fenster mit den Eigenschaften ihres E-Mail-Kontos. Unter "Berechtigungen" finden Sie den Punkt "hinzufügen".  $\pmb{\times}$

 $\pmb{\times}$ 

- 4. Fügen Sie hier die gewünschten Personen hinzu. An dieser Stelle können Sie auch mehrere Benutzerkonten auf einmal hinzufügen.
	- $\pmb{\times}$
- 5. Wählen Sie abschließend jeden Benutzer einzeln aus und vergeben Sie ihm die gewünschten Berechtigungen.
	- Bearbeiter: Kann Einträge erstellen, alle Einträge löschen, alle Einträge bearbeiten und alle Details sehen
	- Autor: Kann Einträge erstellen, selbst erstelle Einträge löschen, selbst erstellte Einträge bearbeiten und alle Details sehen
	- $\circ$  Prüfer: Kann keine Einträge erstellen, keine Einträge löschen, keine Einträge bearbeiten und alle Details sehen
	- Frei/Gebucht-Zeit: Kann keine Einträge erstellen, keine Einträge löschen, keine Einträge bearbeiten und sieht nur, ob sie freie oder gebuchte Kalendereinträge haben

 $\pmb{\times}$ 

Benutzerdefiniert

## [\[mitarbeitende\]](https://doku.tu-clausthal.de/doku.php?id=tag:mitarbeitende&do=showtag&tag=%5Bmitarbeitende%5D)

Direkt-Link: **[https://doku.tu-clausthal.de/doku.php?id=e-mail\\_und\\_kommunikation:exchange:microsoft-outlook:kalender\\_freigeben&rev=1592149899](https://doku.tu-clausthal.de/doku.php?id=e-mail_und_kommunikation:exchange:microsoft-outlook:kalender_freigeben&rev=1592149899)** Letzte Aktualisierung: **17:51 14. June 2020**

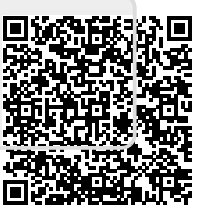